# Chrome 웹 브라우저 쿠키 삭제 매뉴얼

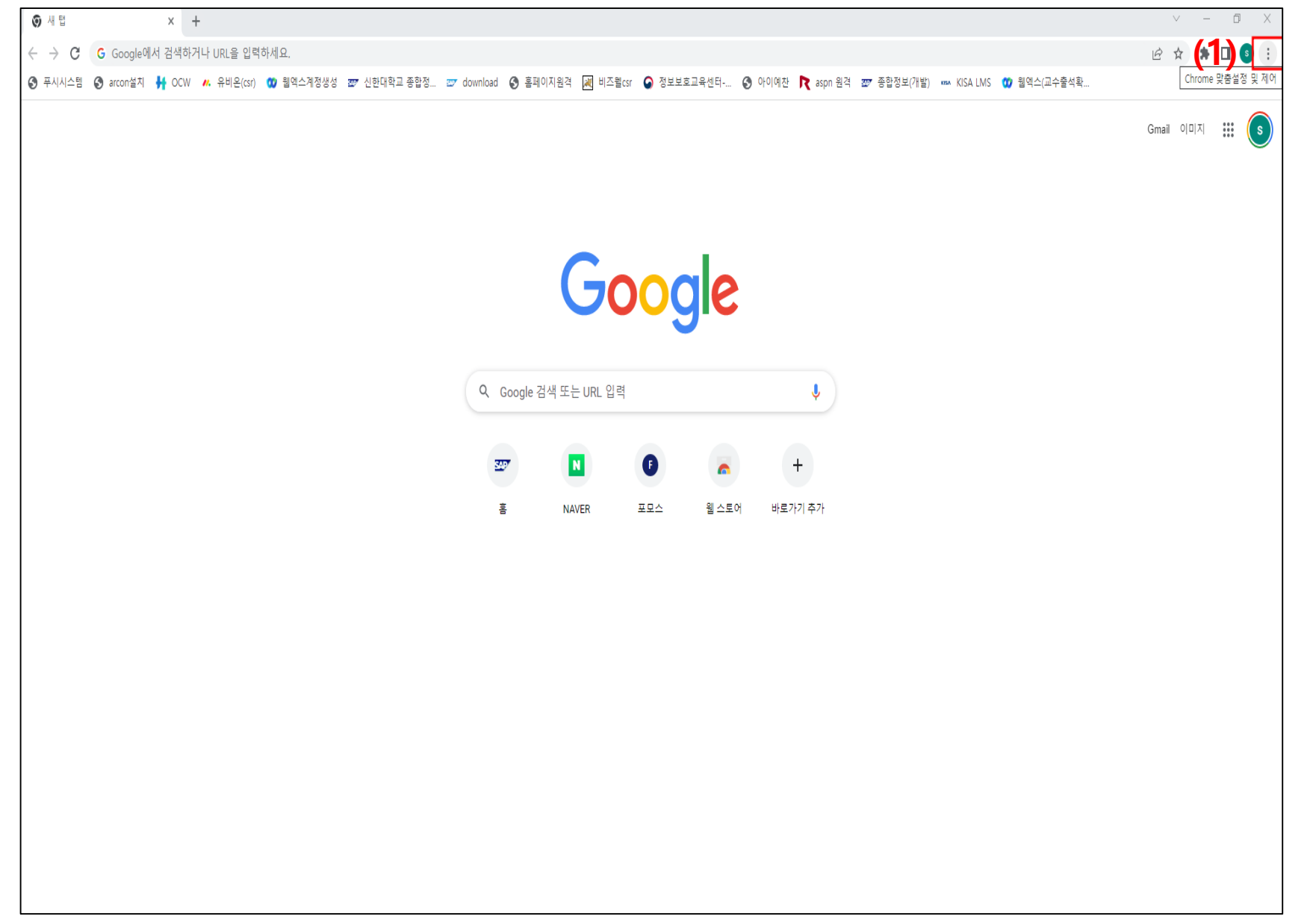

## 1. 브라우저 우측 상단 : 클릭

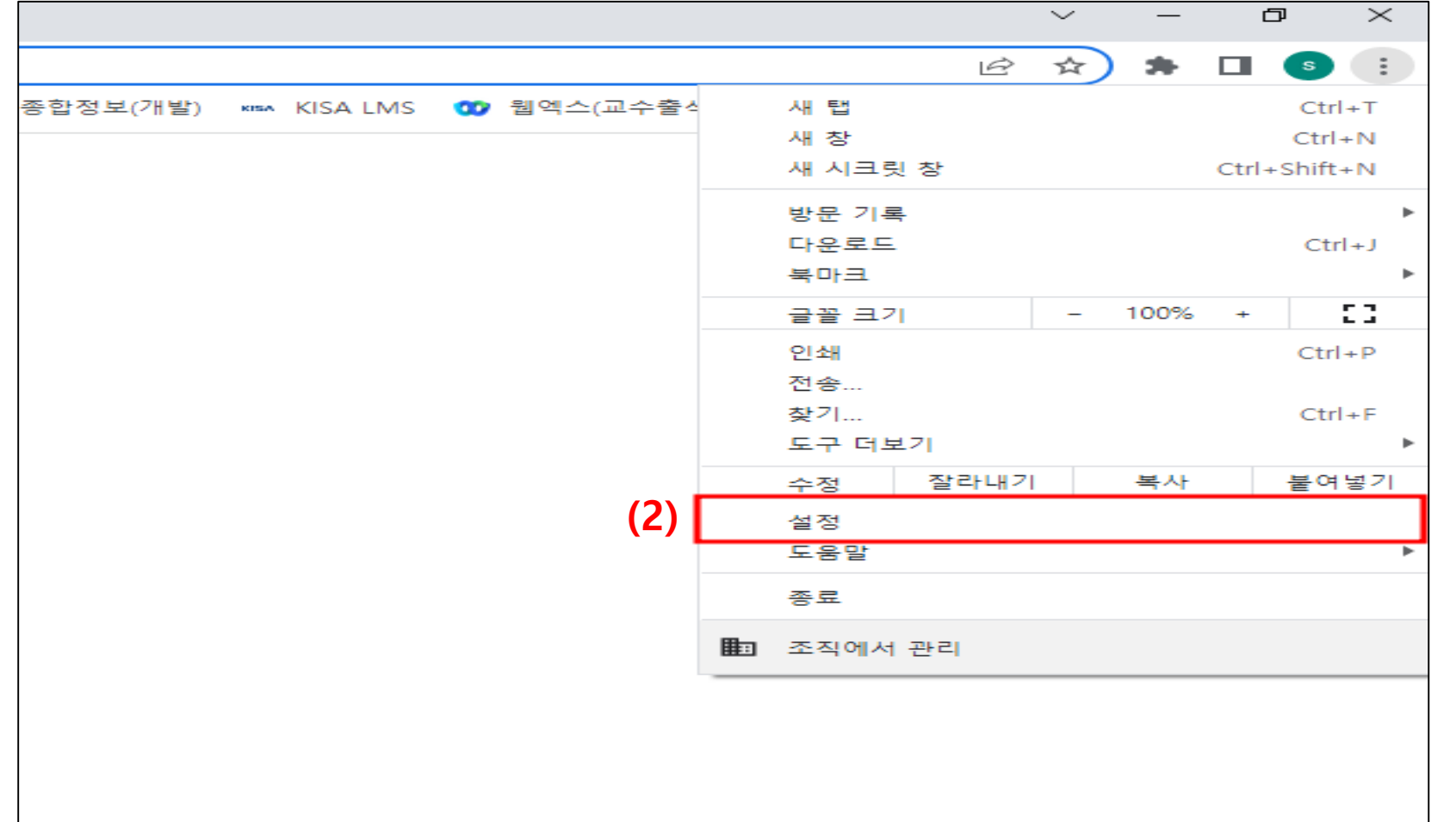

2. 설정 클릭

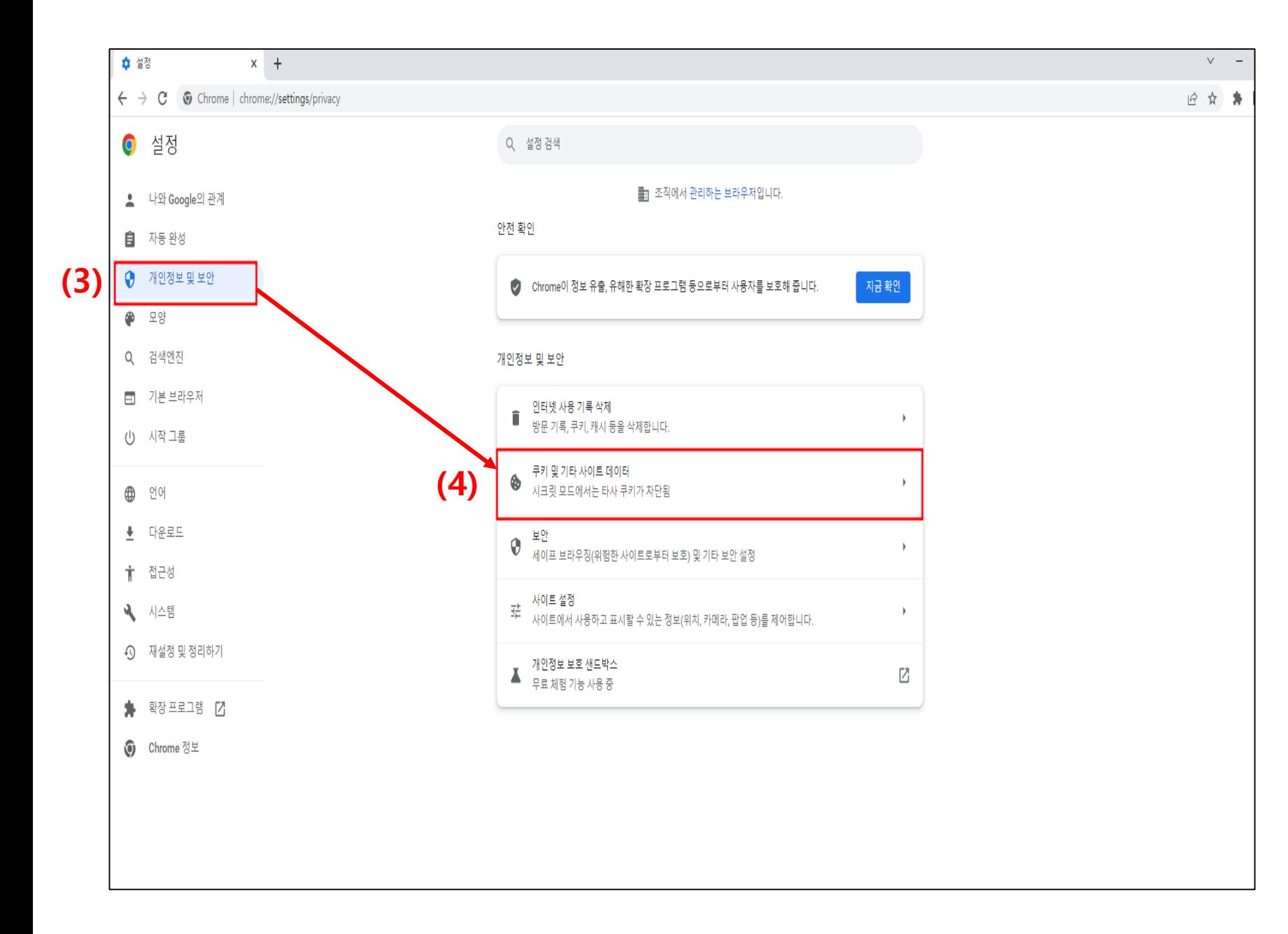

#### 3. 개인정보 및 보안 클릭

### 4. 쿠키 및 기타 사이트 데이터 클릭

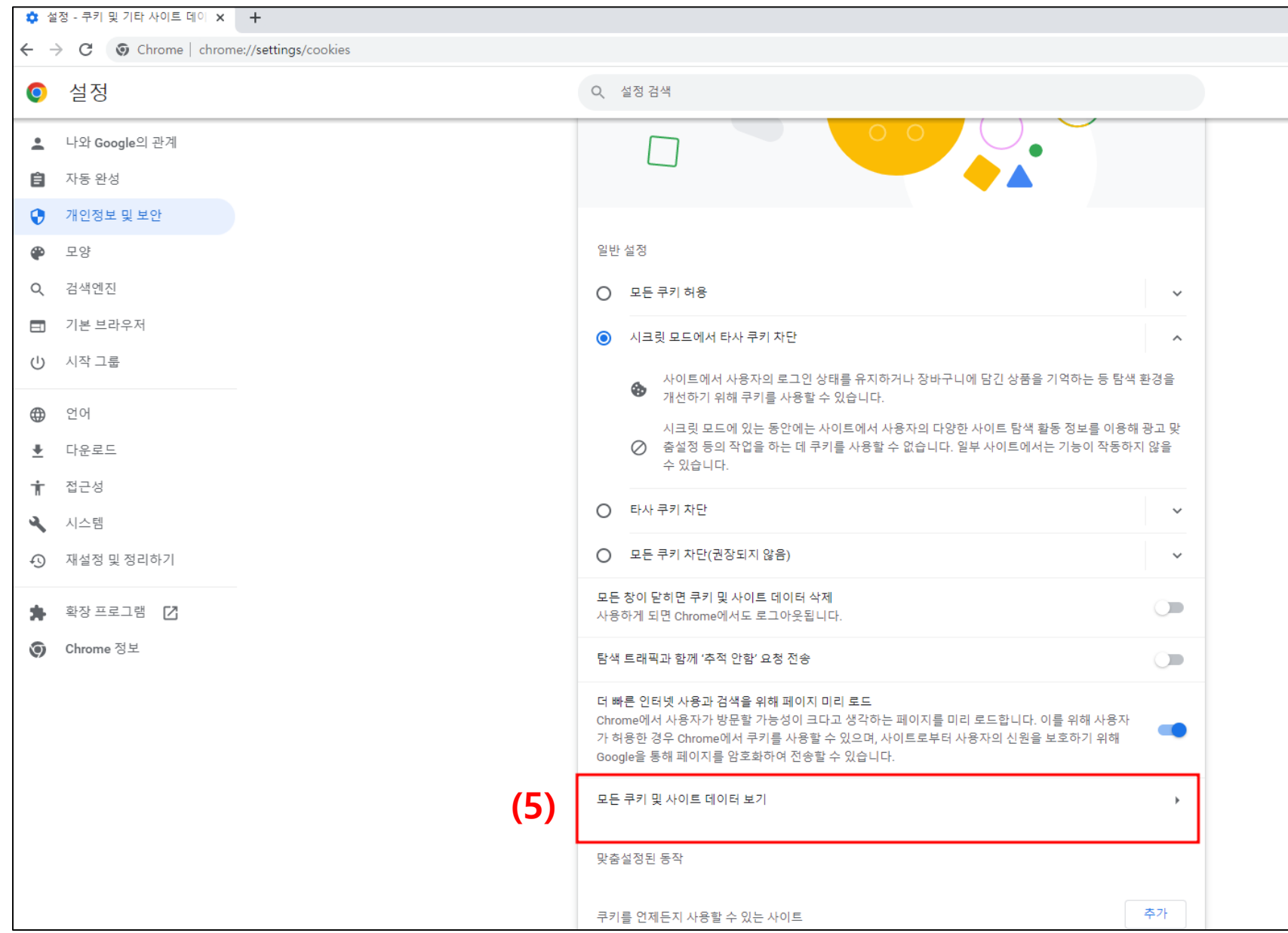

#### 5. 모든 쿠키 및 사이트 데이터 보기 클릭

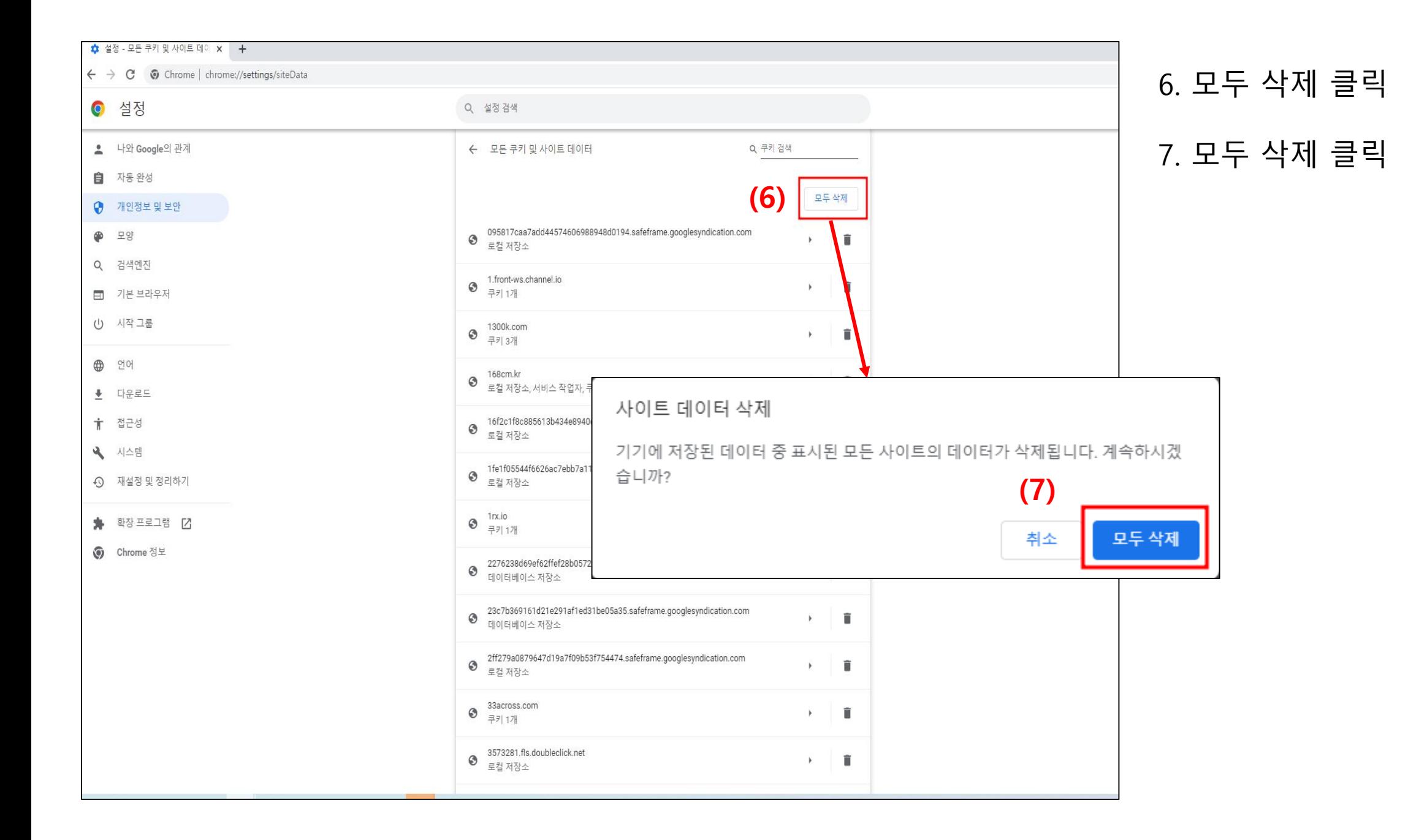